# tempmate.

# tempmote. S1 PRO

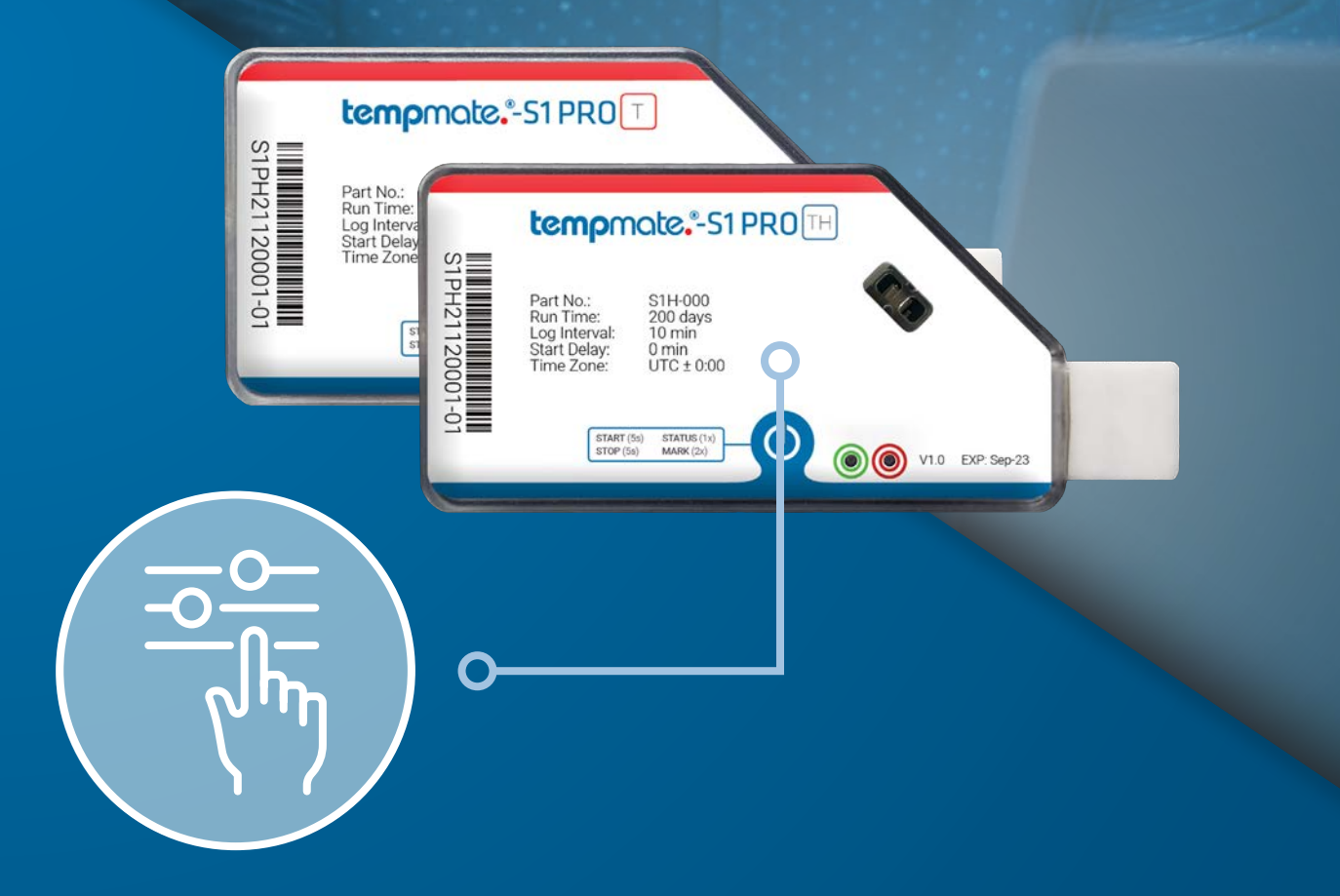

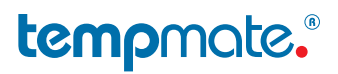

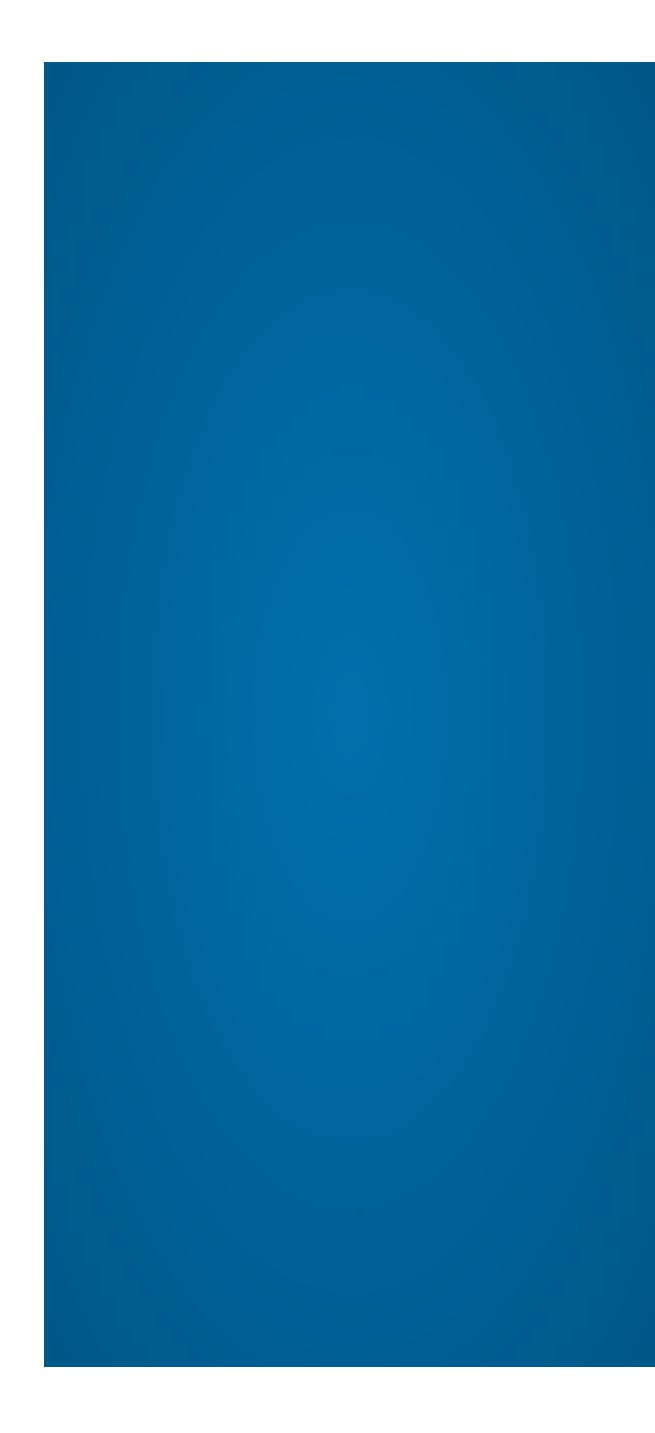

Das Handbuch des Konfigurationstools leitet den Benutzer an, wie er das Tool zur Erstellung der Konfiguration für seine jeweiligen Geräte verwendet.

Das Konfigurationstool unterstützt tempmate.®-S1 PRO T und tempmate.®-S1 PRO TH.

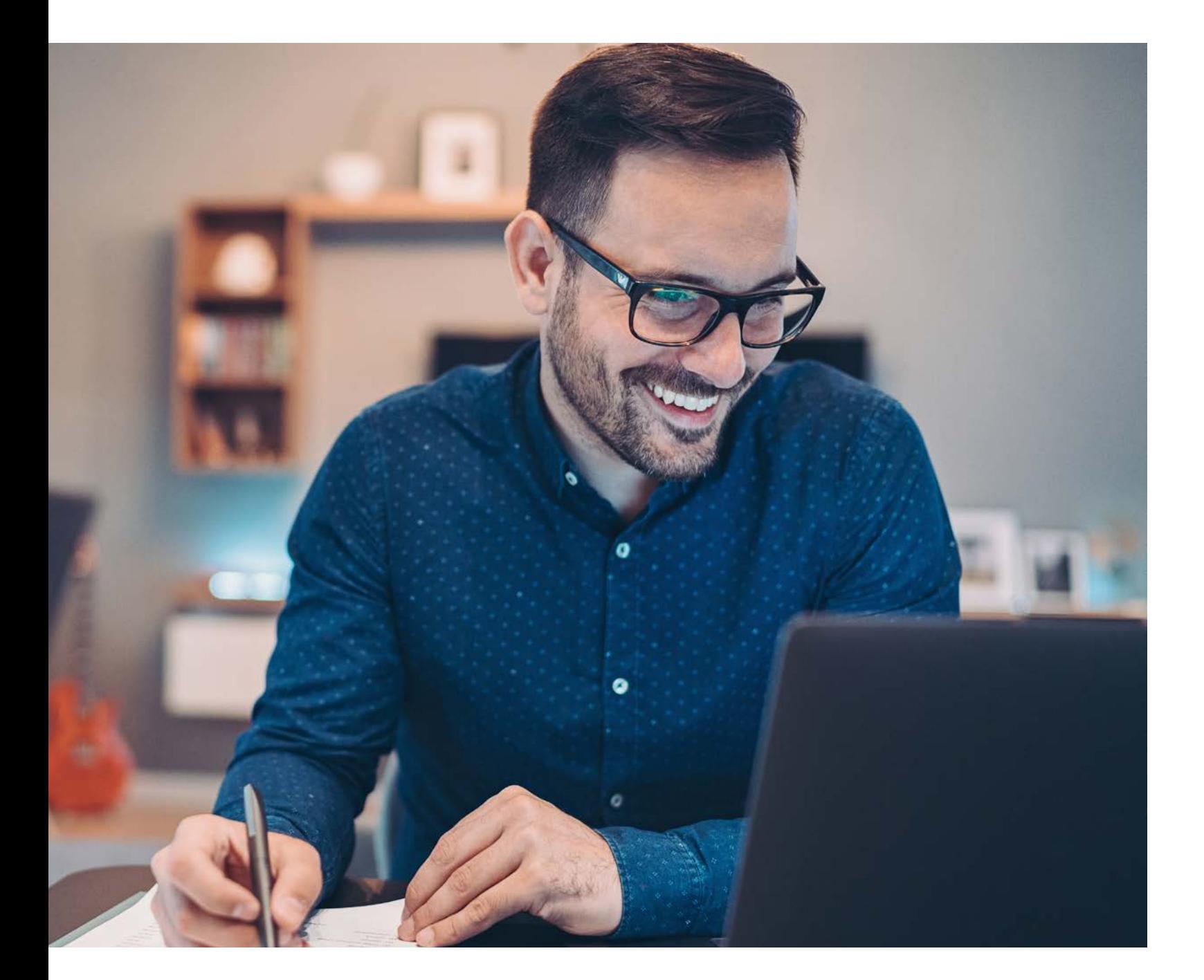

# 1. Anleitung

# 2. Merkmale

- Erzeugung von Konfigurationen
- Unterstützt tempmate.®-S1 PRO T und tempmate.®-S1 PRO TH
- TXT Config
- Auswahl der Zeitzone
- Auswahl der Temperatureinheit (Celsius & Fahrenheit)
- Zeitgesteuerten Start
- System Sync Zeit Aktiviert
- Unterstützung von Temperatur und Luftfeuchtigkeit

# 3. Anforderungen

.NET Framework 4.6 und darüber

Einweg

Temperatur

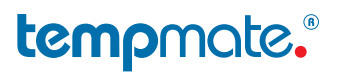

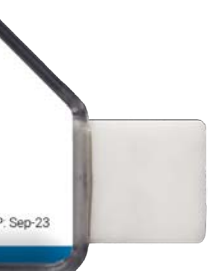

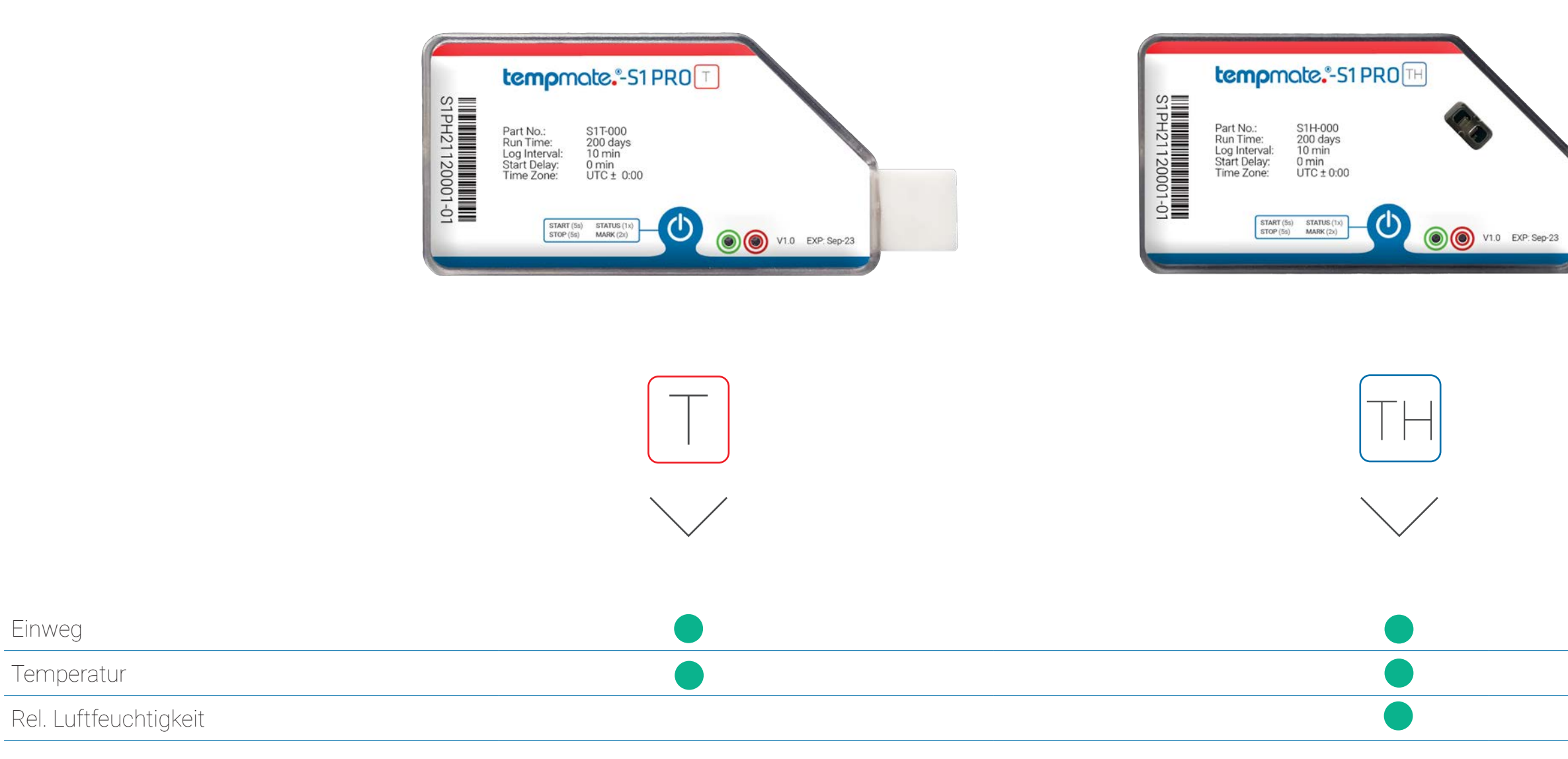

# 4. tempmate.®-S1 PRO Modelle

**Statusabfrage** 

## tempmate.

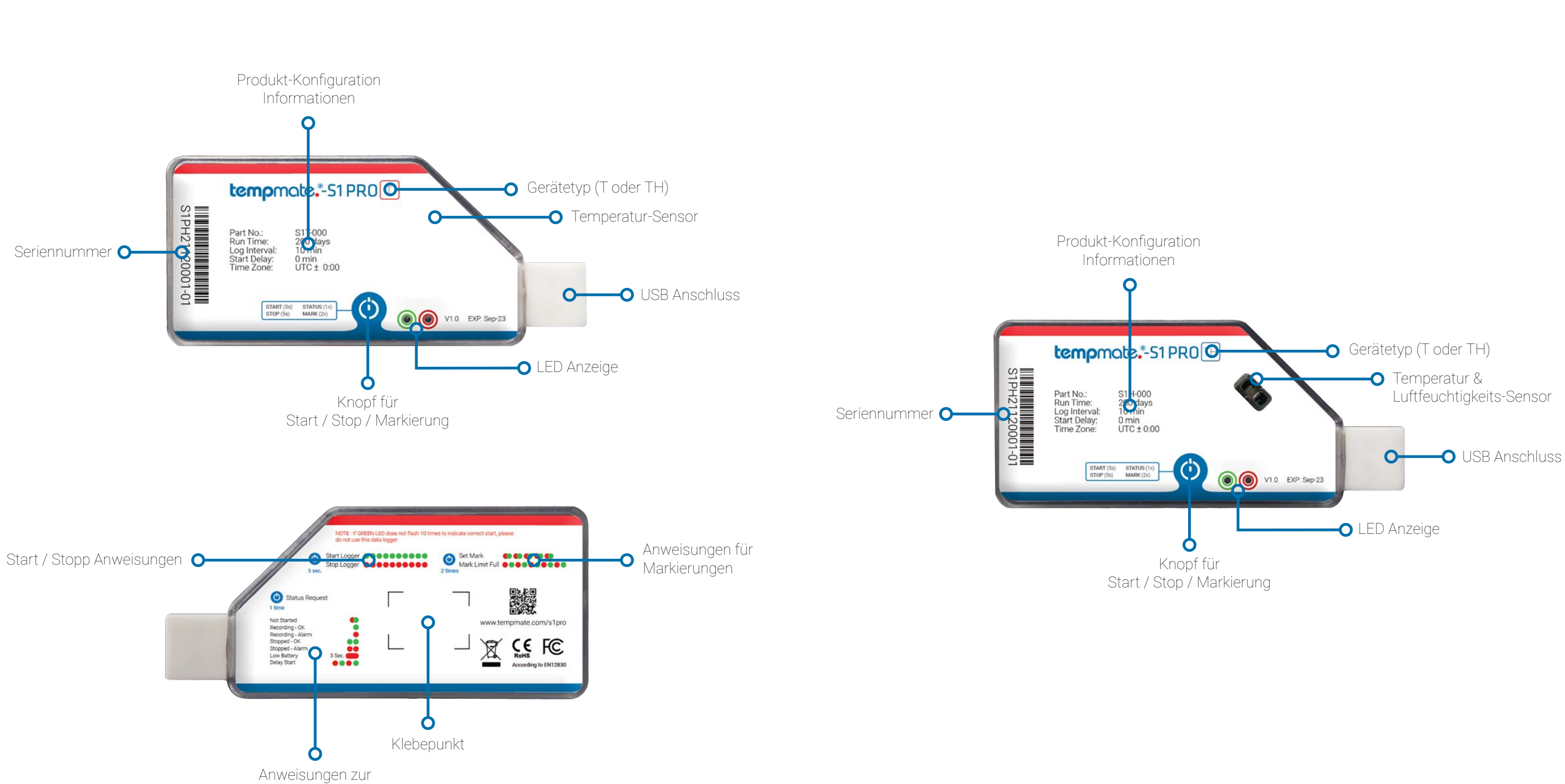

5. Gerätebeschreibung  $\boxed{\top}$  (5. Gerätebeschreibung  $\boxed{\top}$ 

### tempmote.

ed Start (Date): Diese Option ist nur verfügbar, wenn n "Scheduled Time" im Menü "Start Delay" ausgewählt eben Sie hier Ihr gewünschtes Datum für einen Start ein.

**ed Start (Time):** Diese Option ist nur verfügbar, wenn n "Scheduled Time" im Menü "Start Delay" ausgewählt eben Sie hier die gewünschte Zeit für einen geplanten

11) Device Name: Wählen Sie eine Beschreibung für Ihr Gerät.

ture Mode: Wählen Sie die Alarmgrenzwerte aus, für chwellenwerte und Alarme festlegen möchten (max. 3 3 niedrige Schwellenwerte).

ture Threshold: Definieren Sie den Temperatur- und/ chtigkeitsschwellenwert, bei dem die Alarme ausgelöst ezeichnet werden sollen.

**pe:** Wählen Sie zwischen einzelnen oder kumulativen i

<mark>elay:</mark> Wählen Sie eine Zeitspanne (in Minuten), die<br>nen darf, bevor ein Alarm ausgelöst wird, wenn Ihre nzen überschritten werden.

**: Config File:** Drücken Sie diese Taste, sobald Ihre<br>ation abgeschlossen ist. Sie wird dann automatisch auf übertragen und es ist sofort einsatzbereit.

- 1) Device: Mit dieser Option können Sie das Gerät auswählen, für das die Konfiguration erstellt werden soll. Sie wählen zwischen tempmate.®-S1 PRO **T** & tempmate.®-S1 PRO **TH**.
- 2) Log Interval: Mit dieser Option können Sie die Dauer des Auf zeichnungsintervalls für das Gerät festlegen. Das Gerät wird die Daten regelmäßig nach jedem Intervall aufzeichnen. Das Stan dardintervall für die Aufzeichnung beträgt 10 Minuten.
- 3) Time-zone: Wählen Sie die für Sie passende Zeitzone aus. Standardmäßig ist die Zeitzone UTC+00:00.
- 4) Run Time: Zeigt die Laufzeit des Geräts auf der Grundlage des von Ihnen gewählten Messintervalls an. Dies ist eine automatische Berechnung.
- 5) Temperature Unit: Mit dieser Option können Sie die<br>Temperatureinheit auswählen. Wählen Sie zwischen Celsius oder Fahrenheit.
- 6) Stop Mode: Wählen Sie den Stoppmodus Ihres Geräts. Sie können zwischen einem Stopp per Taste oder einem automatischen Stopp, wenn der Gerätespeicher voll ist, wählen.
- 7) Start Delay: Wählen Sie eine Zeit, nach der der Logger nach dem eigentlichen Start automatisch mit der Aufzeichnung beginnt. Sie können zwischen 3 Optionen wählen. No Delay: Das Gerät beginnt sofort nach dem Start mit der Aufzeichnung. Delay: Sie geben eine Zeit (in Minuten) ein, nach der das Gerät automatisch mit der Aufzeichnung beginnt. Scheduled Time: Sie wählen ein Datum und eine Uhrzeit, zu der das Gerät die Aufnahme starten soll.
- 8) Delay Time: Diese Option ist nur verfügbar, wenn im Menü "Startverzögerung" die Option "Verzögerung" ausgewählt wurde. Geben Sie in diesem Feld die gewünschte Verzögerung in Minuten ein.

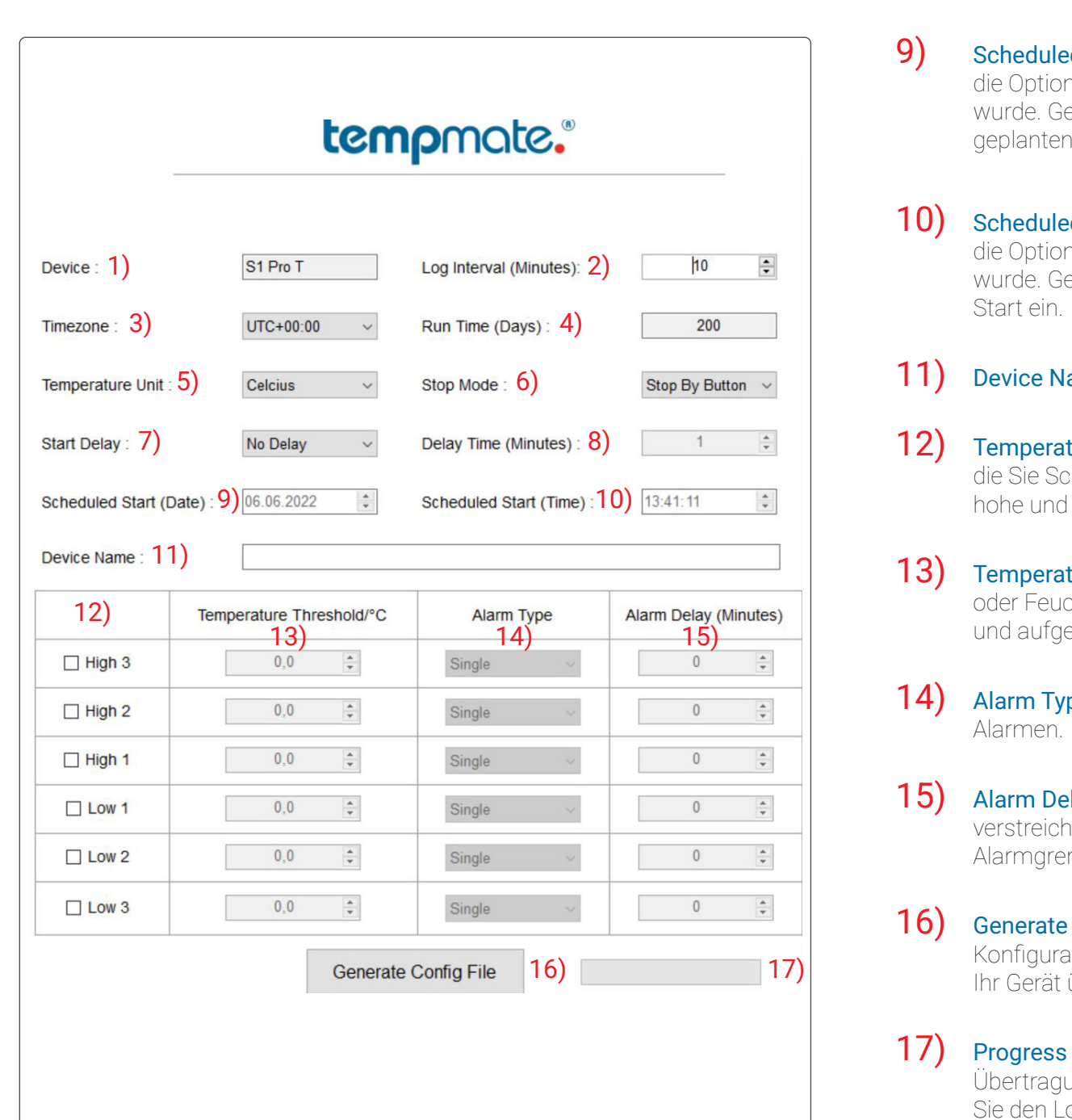

Bar: Dieser Ladebalken zeigt Ihnen den Fortschritt der ung der Konfiguration auf Ihr Gerät an. Bitte trennen ogger erst dann vom PC, wenn dieser Balken fertig geladen ist und Sie eine Bestätigung über den erfolgreichen Speichervorgang erhalten haben.

## Konfigurationstool Beschreibung

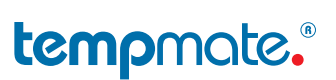

# Kontaktinformationen

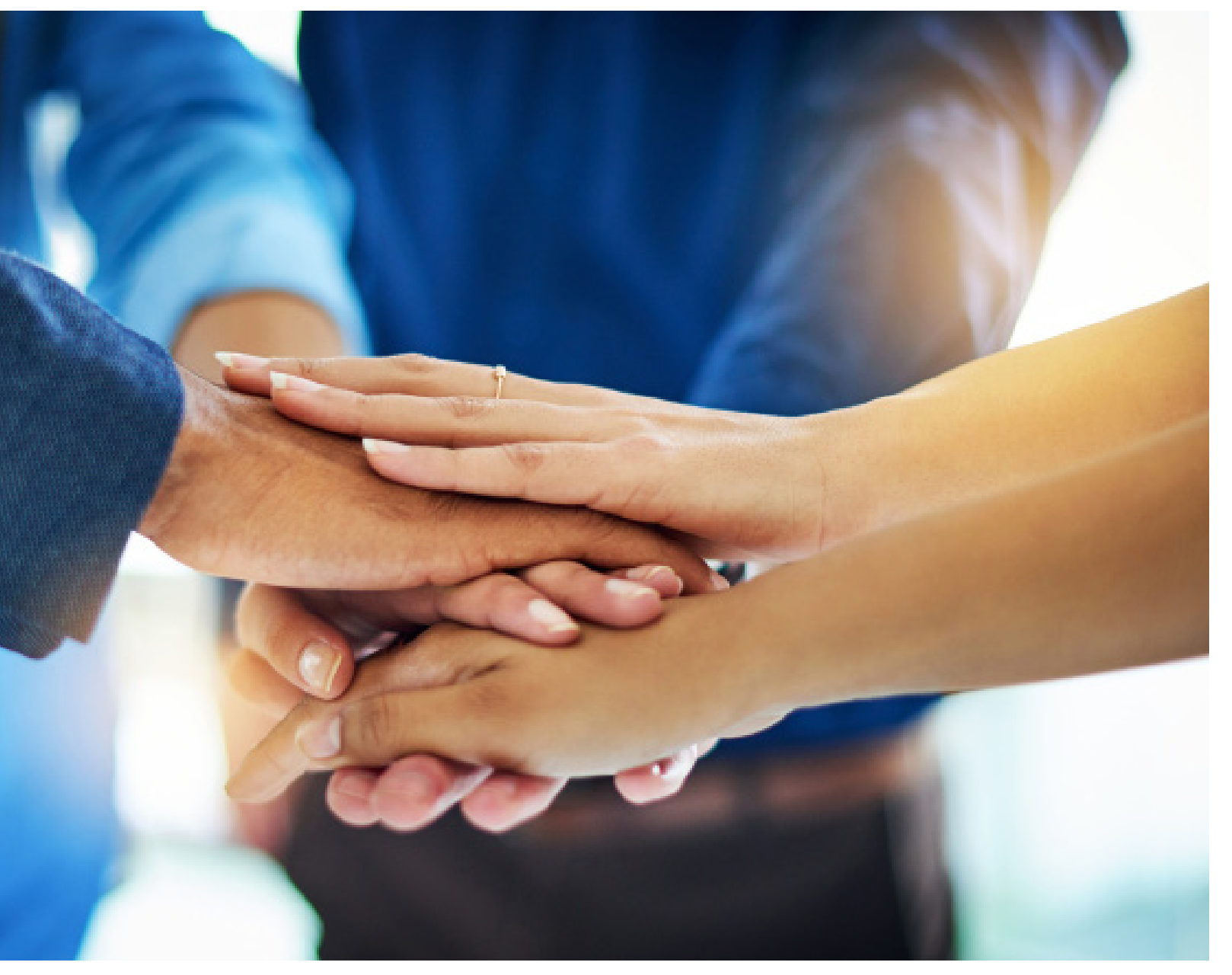

Haben Sie noch Fragen? Bitte kontaktieren Sie uns. Unser erfahrenes Team unterstützt Sie gerne.

sales@tempmate.com

+49 7131 6354 0

tempmate GmbH Wannenäckerstr. 41 74078 Heilbronn, Germany

Tel. +49-7131-6354-0 sales@tempmate.com www.tempmate.com